# SUBMISSION QUEUE

## **Author Submission**

- **– Pass the checklist**
- **– Upload file**
- **– Enter metadata**
- **– Supplementary file**
- **Unassigned Section**
	- **– Check the submission**

### **Metadata**

- **– Reject and Archive**
- **– Assigning Section**

### **Editor**

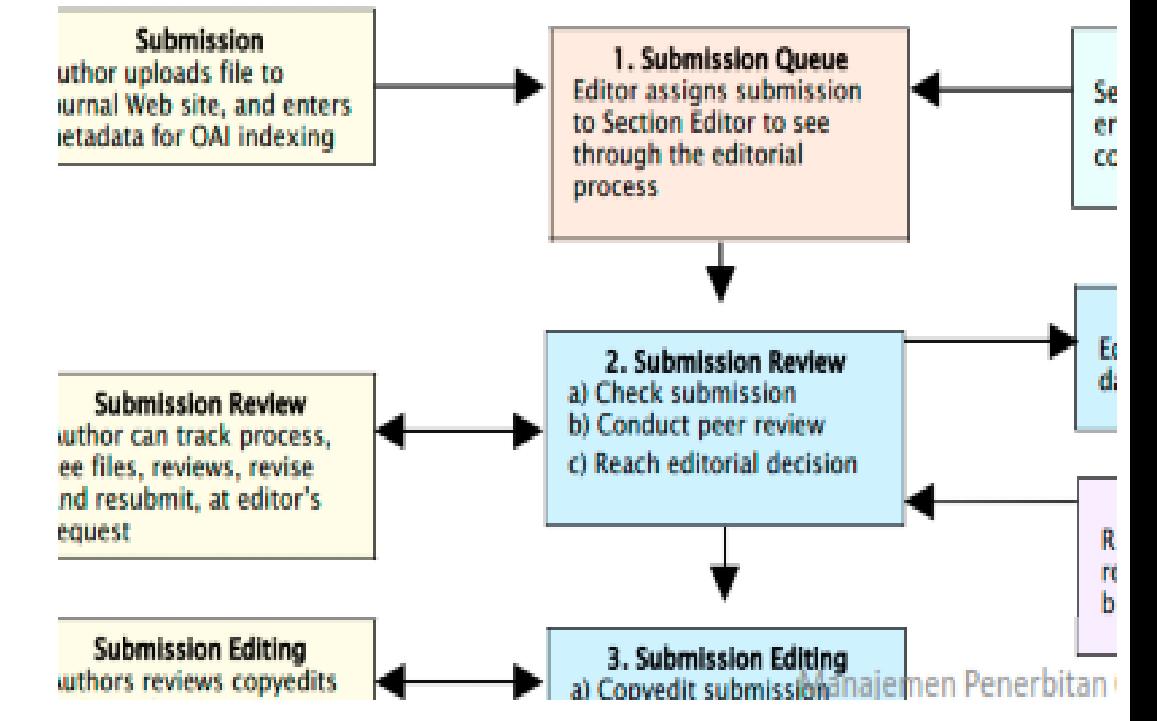

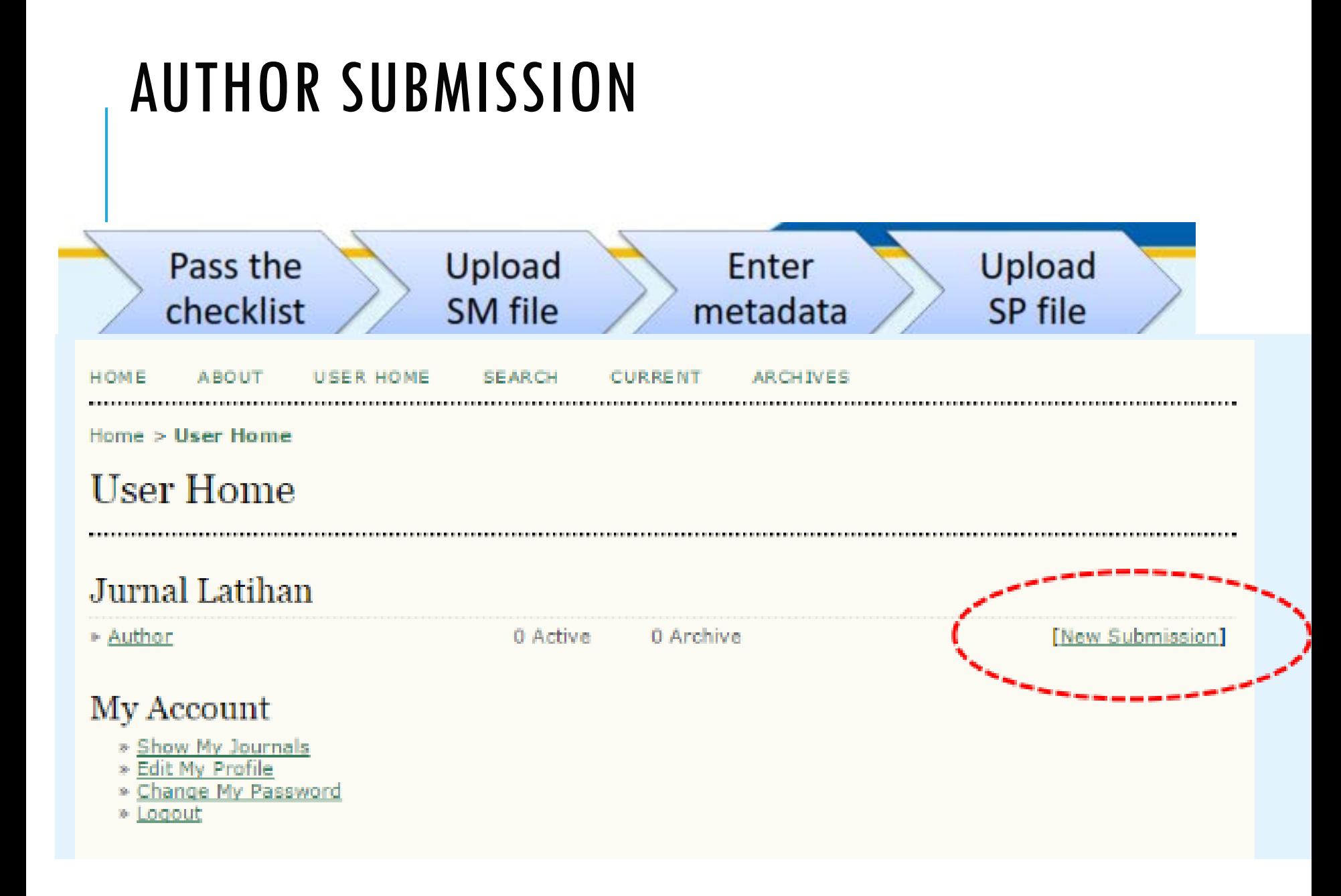

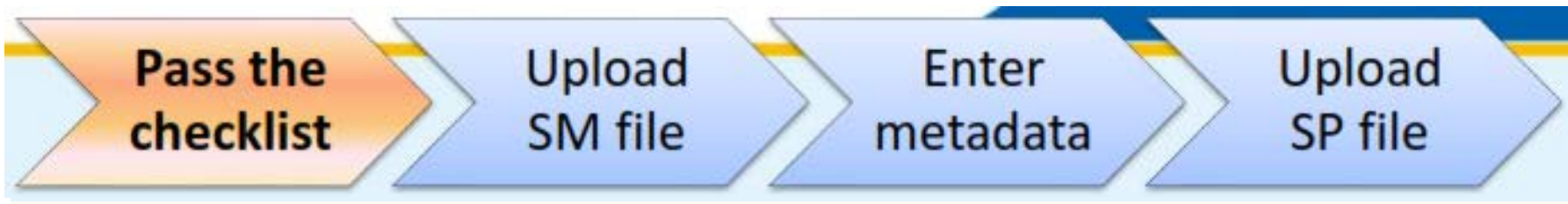

Home > User > Author > Submissions > New Submission

### Step 1. Starting the Submission

1. START 2. UPLOAD SUBMISSION 2. ENTER METADATA - 4. UPLOAD SUPPLEMENTARY FILES - 5. CONFIRMATION

Encountering difficulties? Contact for assistance.

#### **Submission Checklist**

Indicate that this submission is ready to be considered by this journal by checking off the following (comments to the editor can be added below).

- The submission has not been previously published, nor is it before another journal for consideration (or an explanation has been provided in Comments to the Editor).
- The submission file is in OpenOffice, Microsoft Word, RTF, or WordPerfect document file format.
- Where available, URLs for the references have been provided.
- The text is single-spaced; uses a 12-point font; employs italics, rather than underlining (except with URL) □ addresses); and all illustrations, figures, and tables are placed within the text at the appropriate points, rather than at the end.
- The text adheres to the stylistic and bibliographic requirements outlined in the Author Guidelines, which is found in About the Journal.
	- If Isubmitting to a peer-reviewed section of the journal, the instructions in Ensuring a Blind Review have been

#### Journal's Privacy Statement

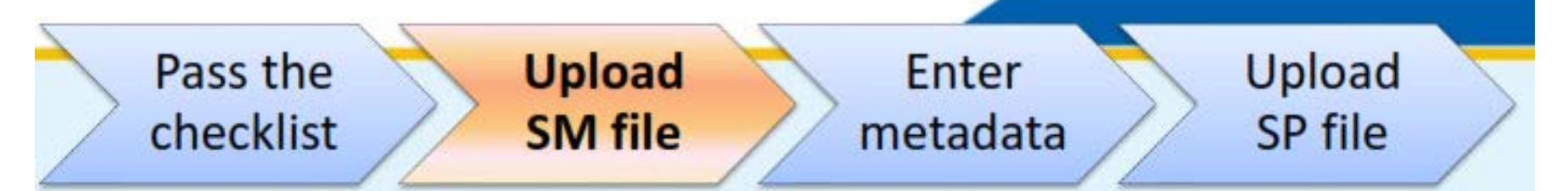

Home > User > Author > Submissions > New Submission

### Step 2. Uploading the Submission

1. START 2. UPLOAD SURMISSION 2. ENTER METADATA -4. UPLOAD SUPPLEMENTARY FILES -5. CONFIRMATION

To upload a manuscript to this journal, complete the following steps.

- 1. On this page, click Browse (or Choose File) which opens a Choose File window for locating the file on the hard drive of your computer.
- 2. Locate the file you wish to submit and highlight it.
- 3. Click Open on the Choose File window, which places the name of the file on this page.
- 4. Click Upload on this page, which uploads the file from the computer to the journal's web site and renames it following the journal's conventions.
- 5. Once the submission is uploaded, click Save and Continue at the bottom of this page.

Encountering difficulties? Contact for assistance.

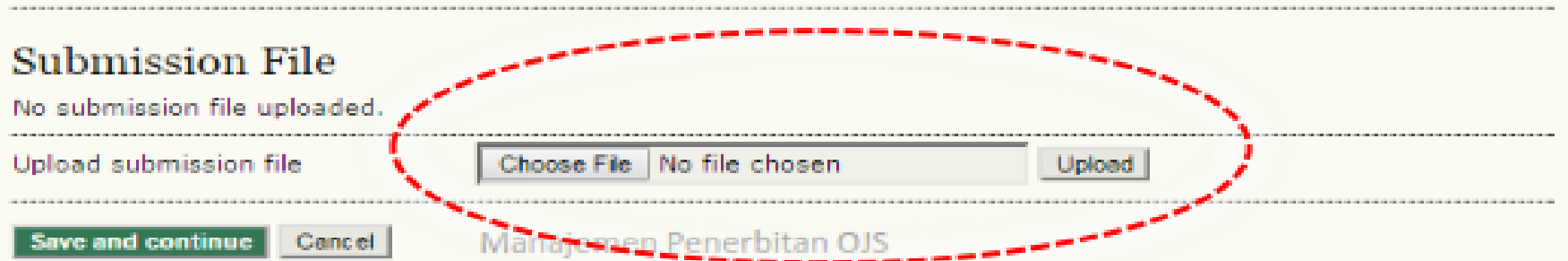

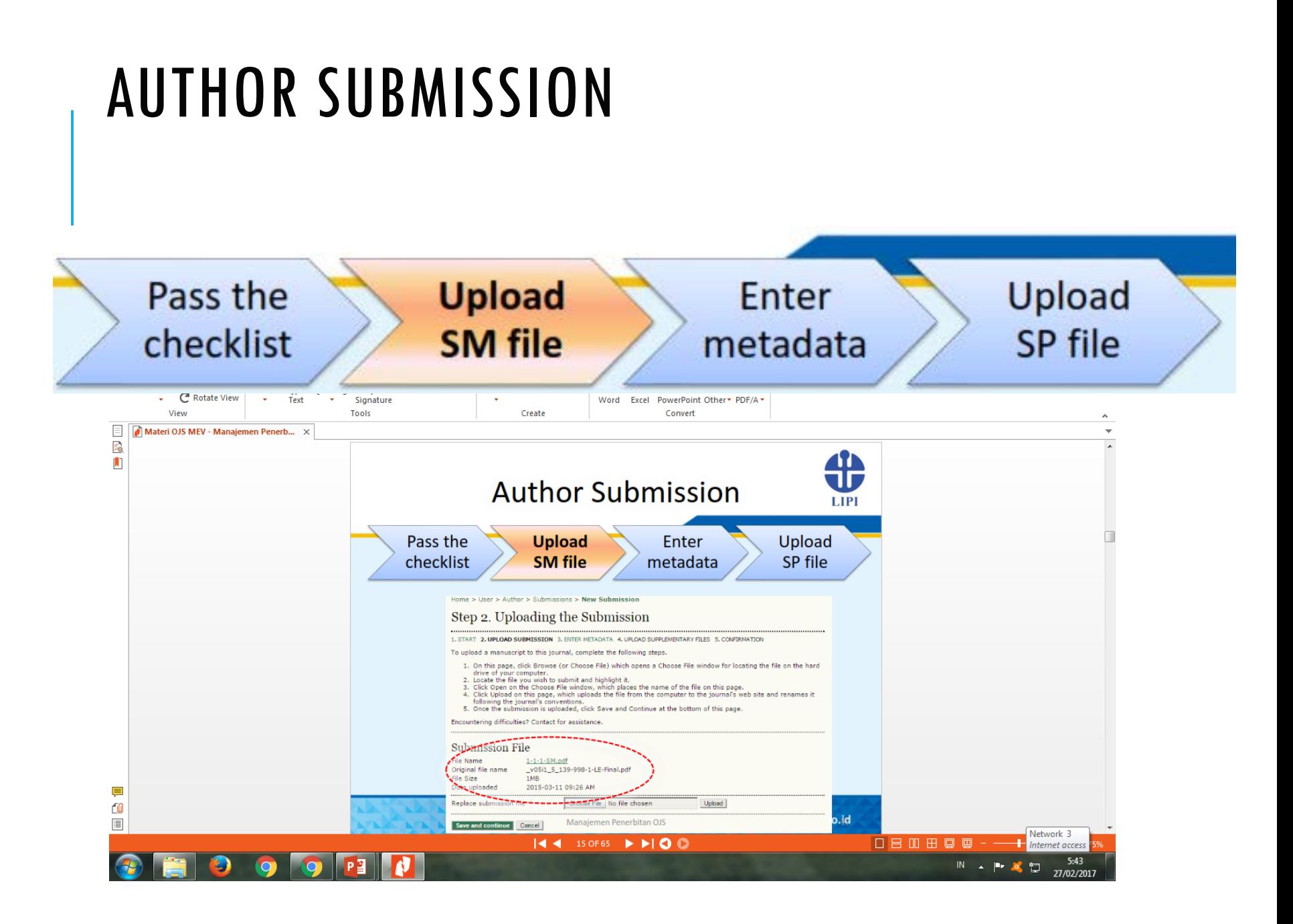

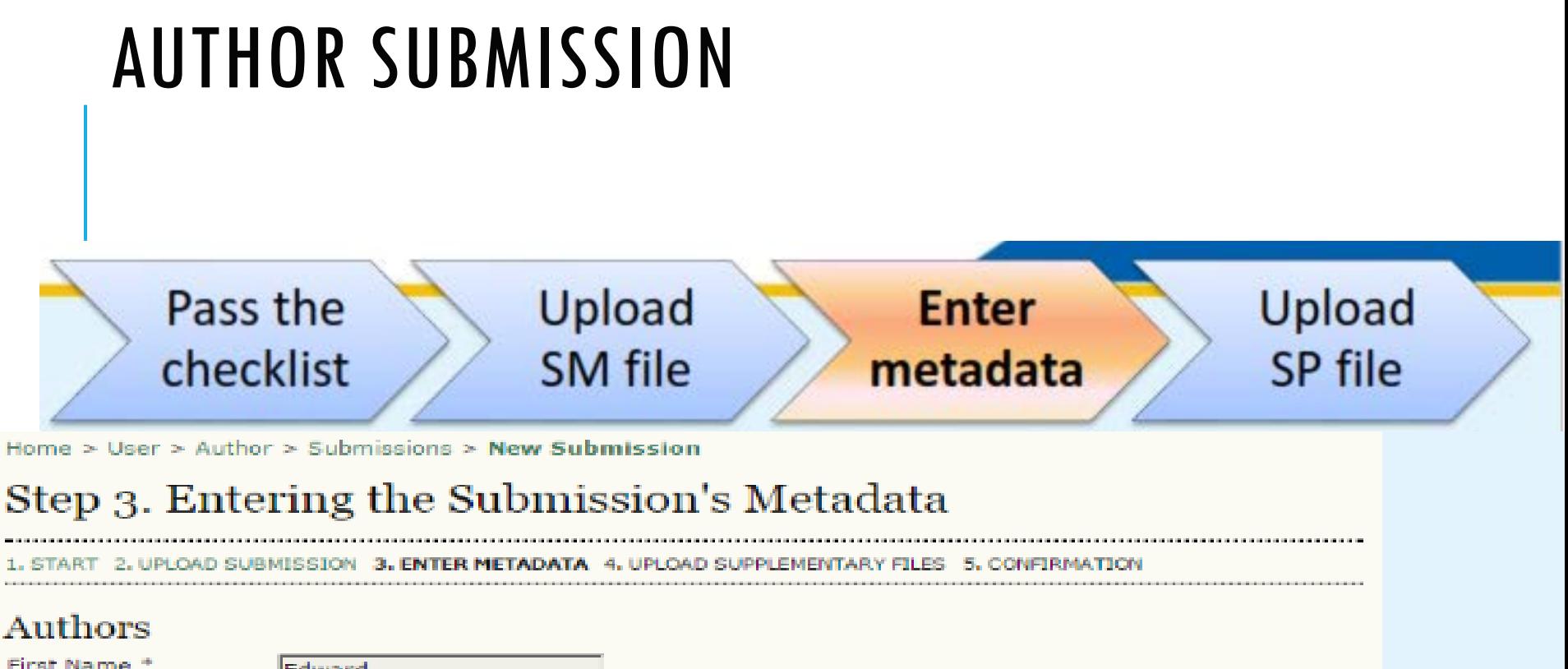

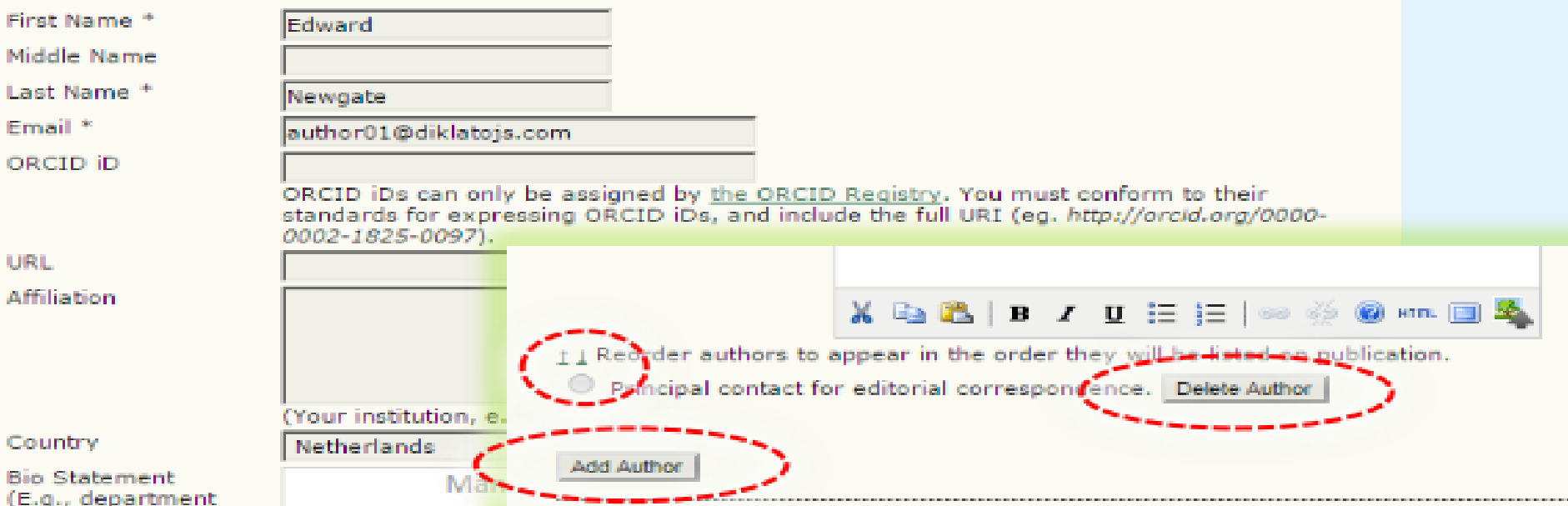

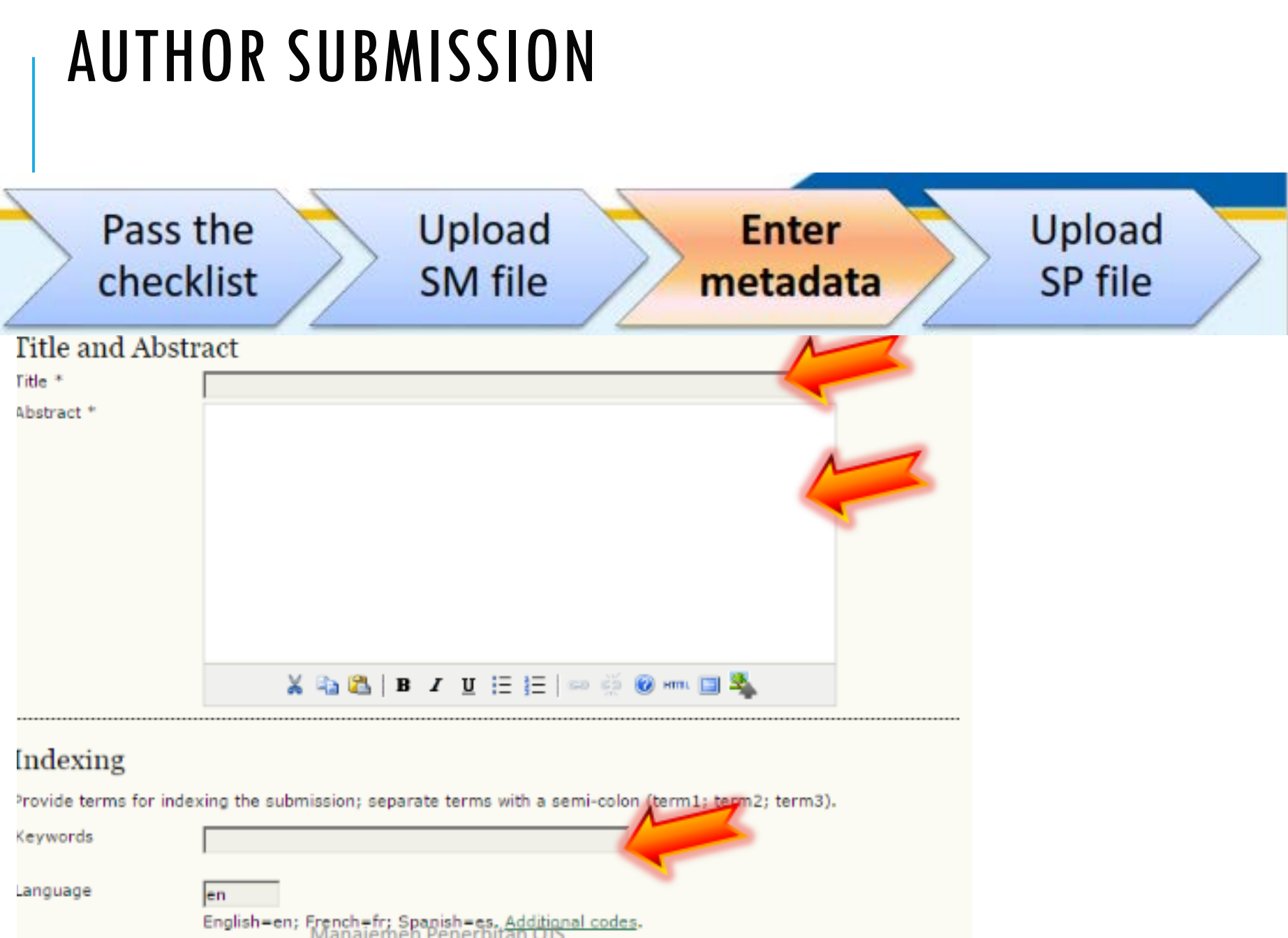

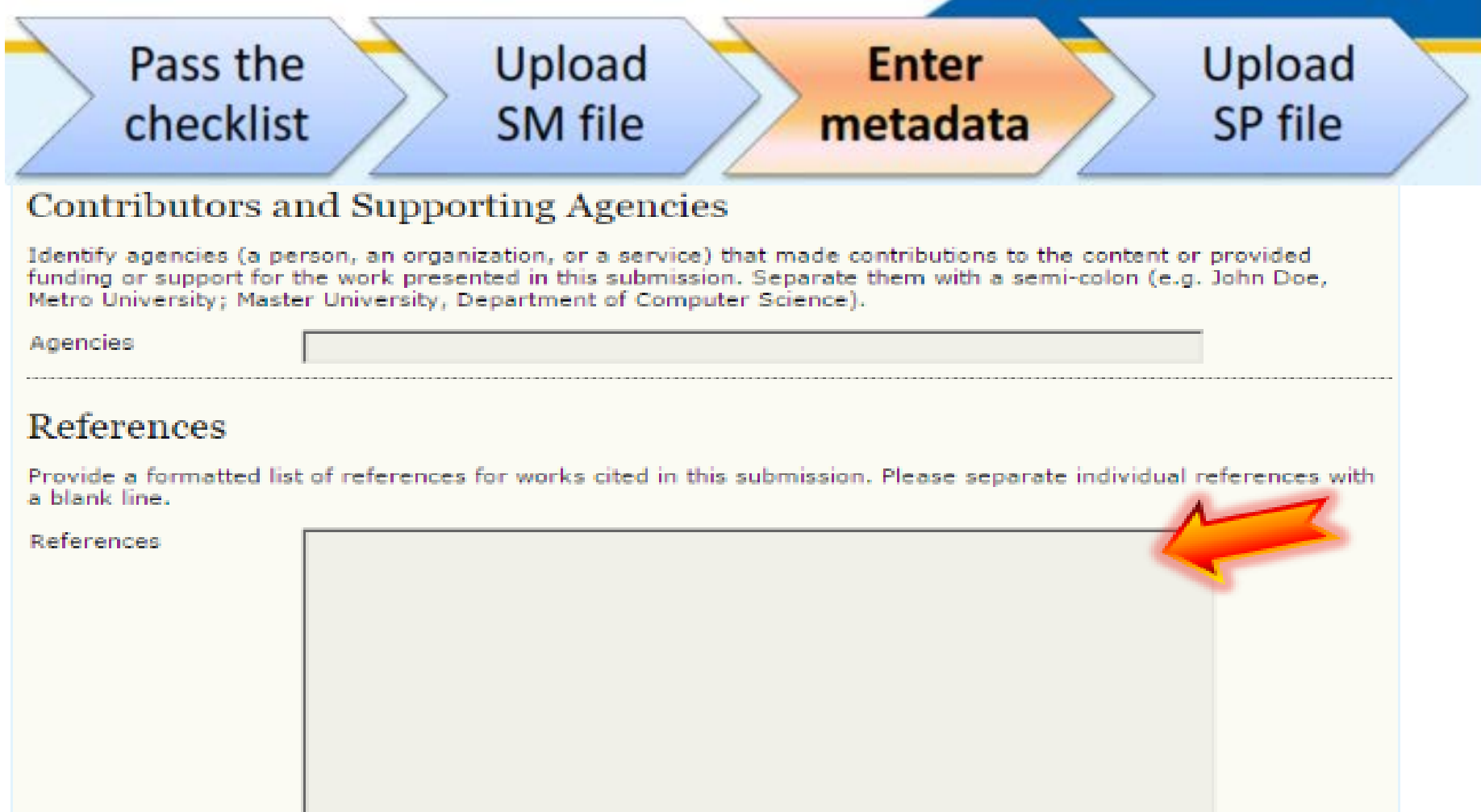

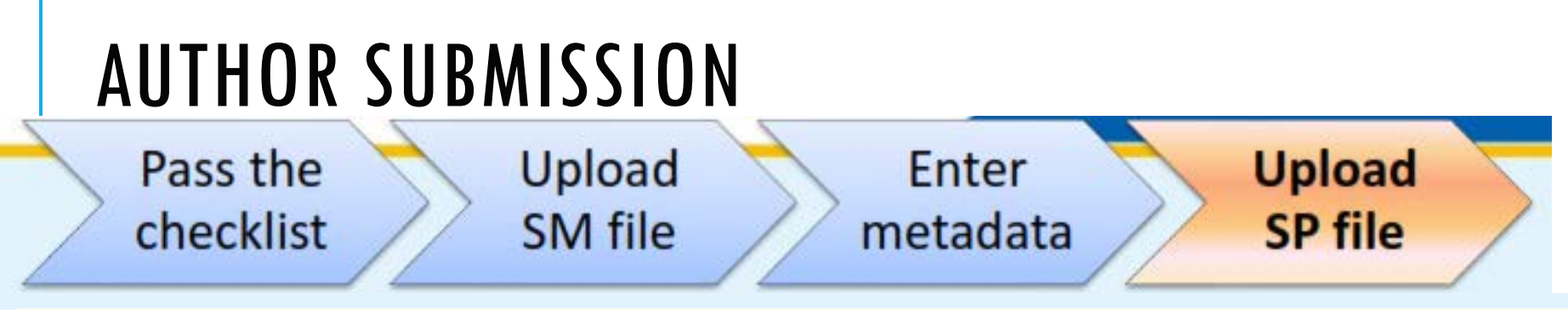

Home > User > Author > Submissions > New Submission

## Step 4. Uploading Supplementary Files

#### 1. START 2. UPLOAD SUBMISSION 3. ENTER METADATA 4. UPLOAD SUPPLEMENTARY FILES 5. CONFIRMATION

This optional step allows Supplementary Files to be added to a submission. The files, which can be in any format, might include (a) research instruments, (b) data sets, which comply with the terms of the study's research ethics review, (c) sources that otherwise would be unavailable to readers, (d) figures and tables that cannot be integrated into the text itself, or other materials that add to the contribution of the work.

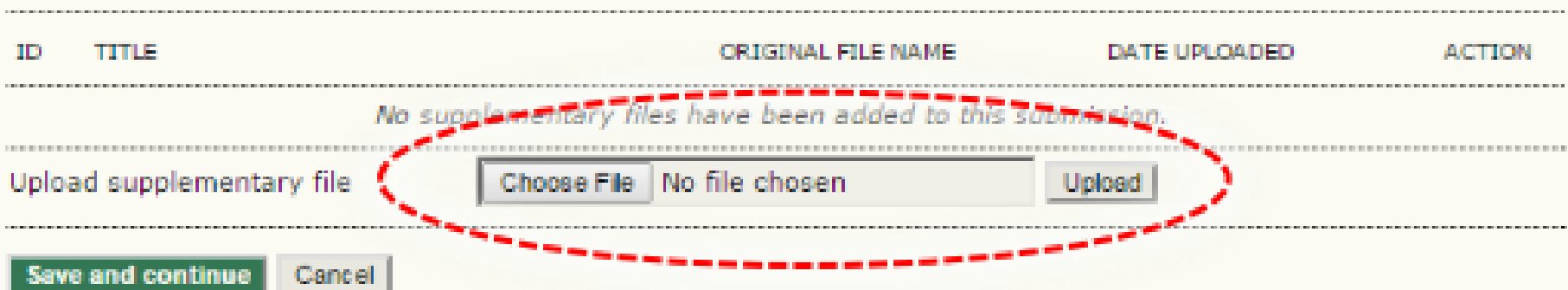

#### **AUTHOR SUBMISSION** Pass the Upload **Upload** Enter **SP file SM** file checklist metadata

Home > User > Author > Submissions > New Submission

## Step 5. Confirming the Submission

#### 1. START 2. UPLOAD SUBMISSION 3. ENTER METADATA 4. UPLOAD SUPPLEMENTARY FILES 5. CONFIRMATION

To submit your manuscript to Jurnal Latihan click Finish Submission. The submission's principal contact will receive an acknowledgement by email and will be able to view the submission's progress through the editorial process by logging in to the journal web site. Thank you for your interest in publishing with Jurnal Latihan.

### **File Summary**

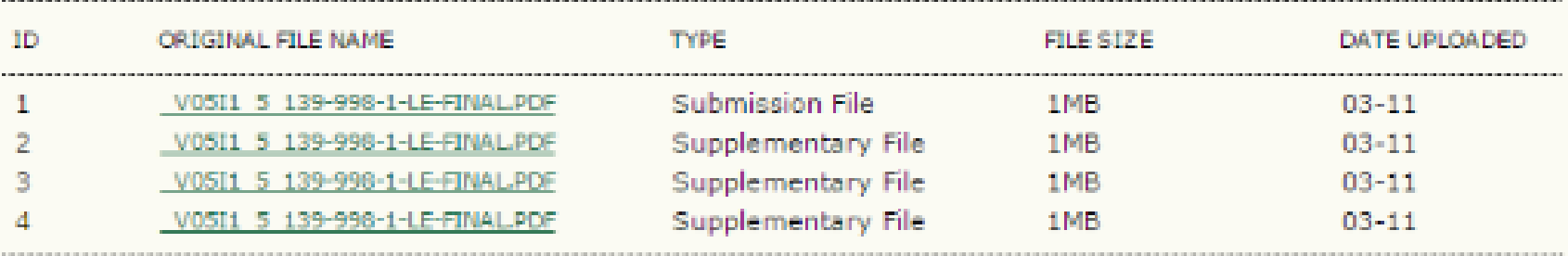

**Finish Submission** Cancel.

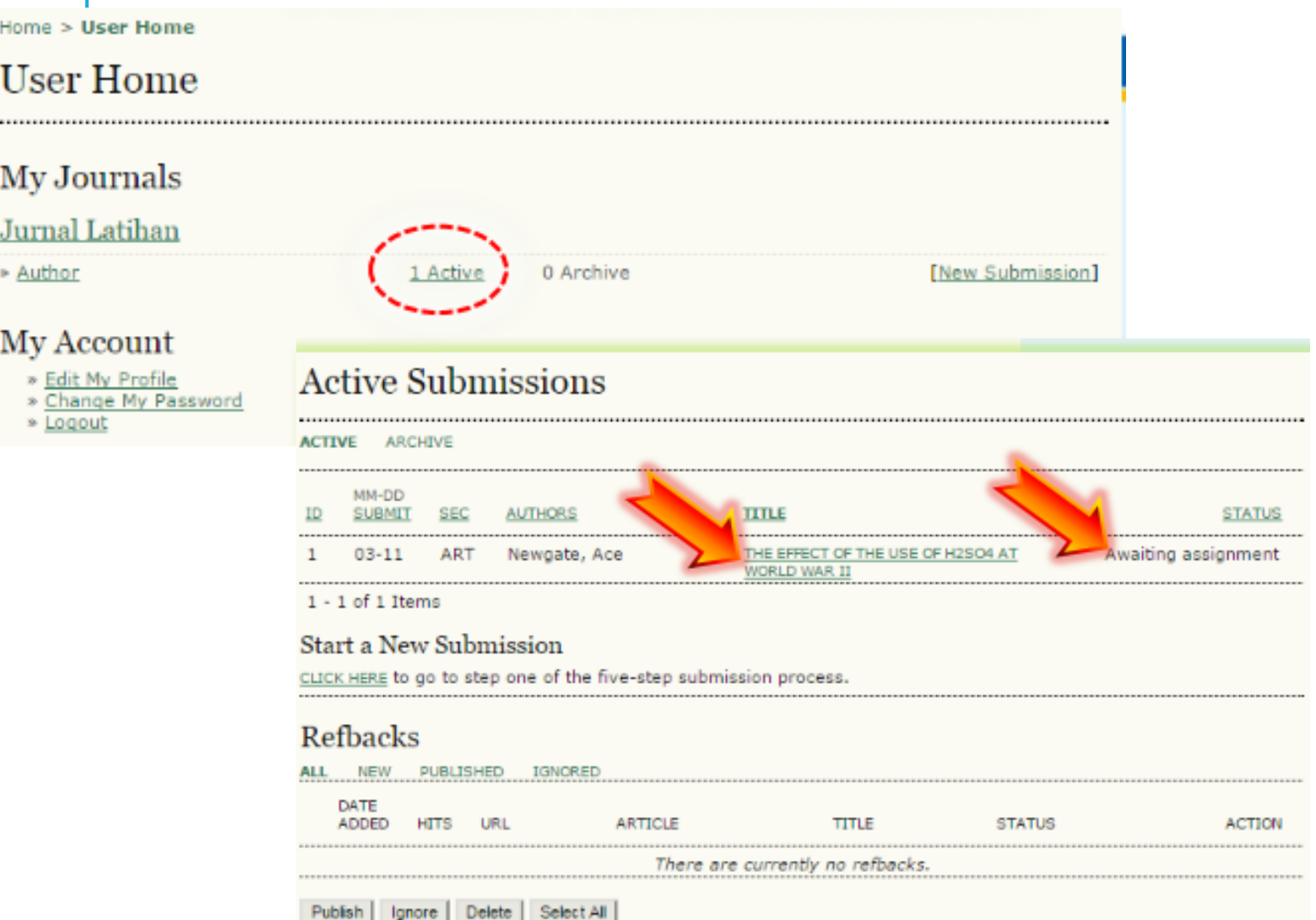